## Editing a Space – The Basics

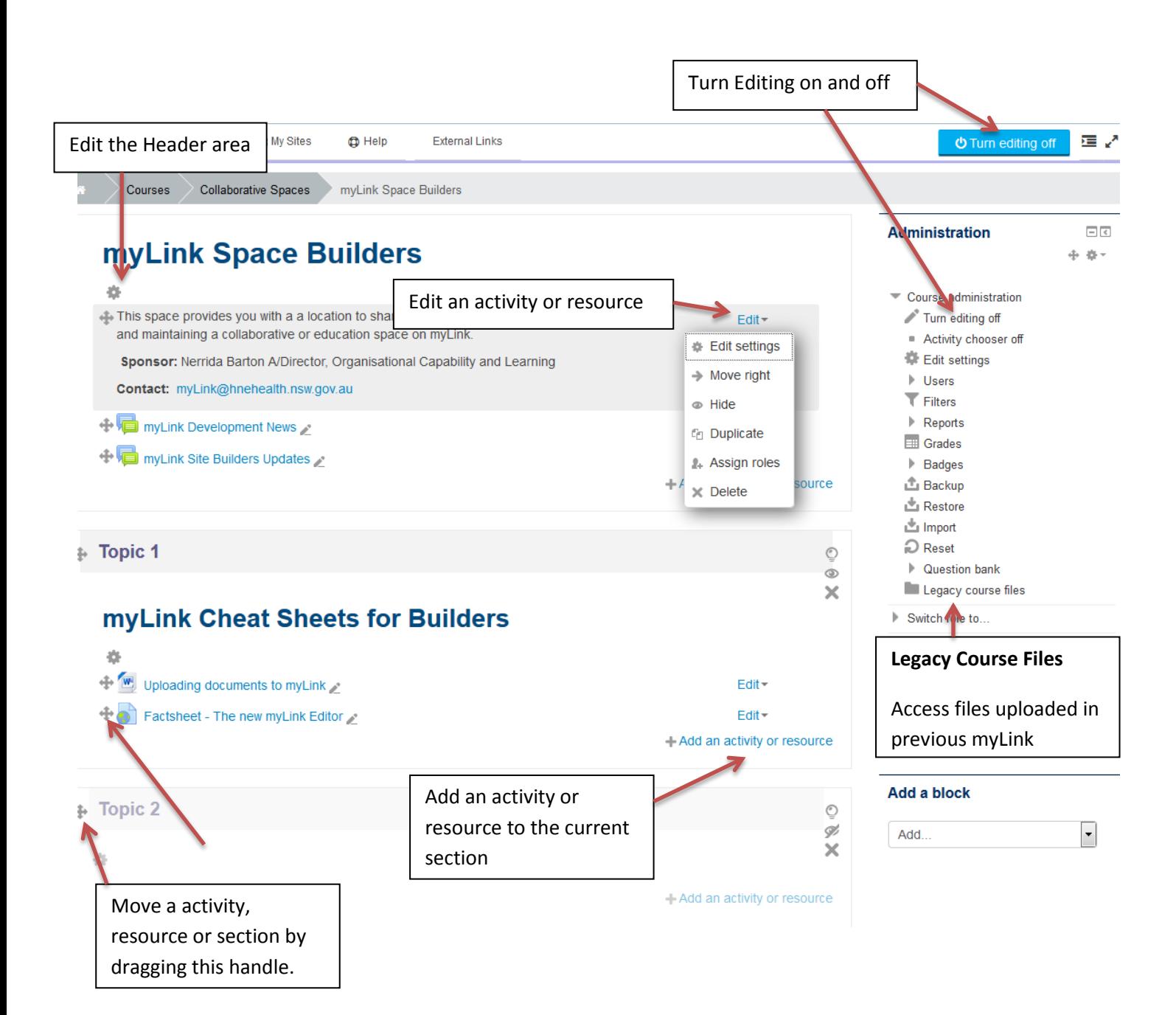

## Uploading and Managing Legacy Course File

The files you uploaded in the previous version of myLink are accessible via **Legacy Course Files** in the **Administration** menu. You can manage these files almost exactly like the old myLink, except that you can now use drag and drop to upload new files.

- 1. Select **Legacy Course Files** from the **Administration** menu
- 2. Scroll to the bottom of the page and select the [Edit legacy course files] button
- 3. If necessary, select the appropriate subfolder
- 4. With a Windows Explorer folder opened and your myLink page visible at the same time (see image below), drag the files or files into the folder on are on the myLink page. Release the mouse to copy the files.

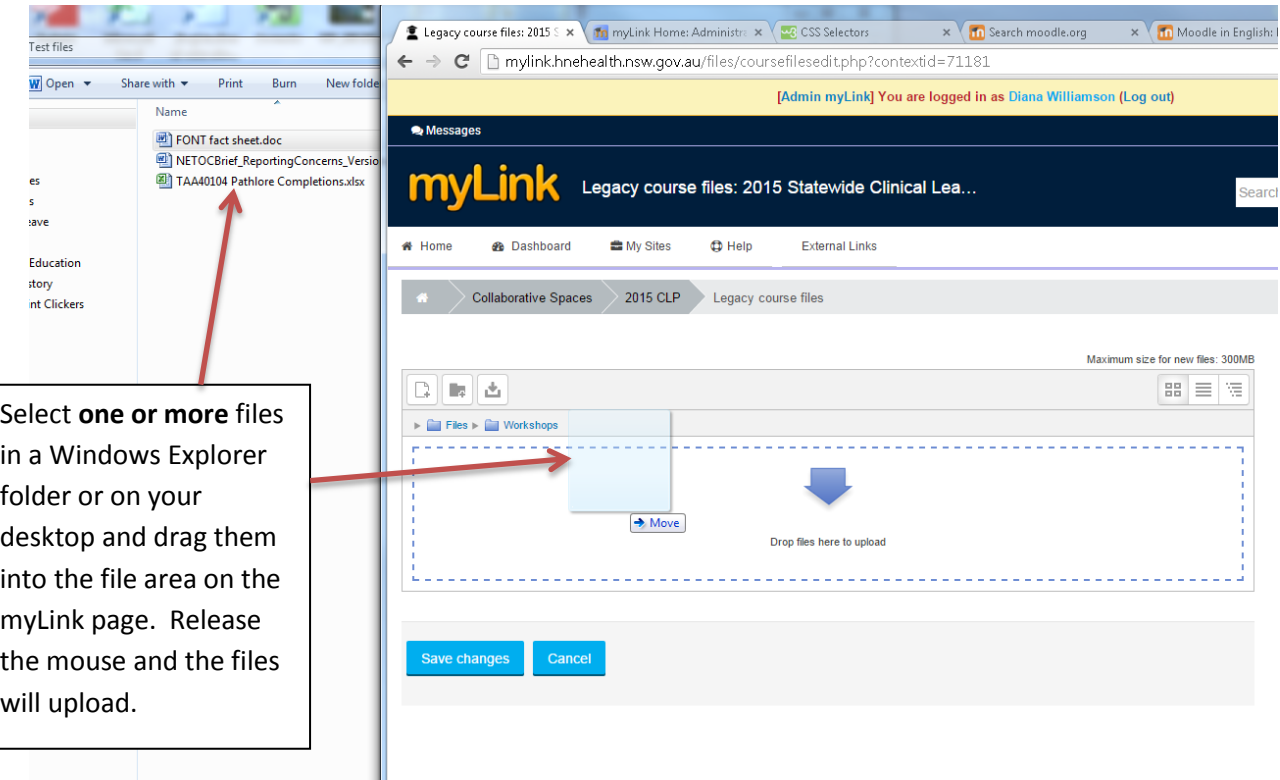

- 5. Click on the [Save Changes] button
- 6. You can now create hyperlinks on pages and work with these files in the same way as the previous myLink

myLink now manages files more efficiently when they are added directly to your Collaborative Space page, rather than uploading them manually to the file area. The files uploaded using this new method are managed automatically by the system and are not uploaded into the Legacy Course Files area. You no longer need to upload the file and them create the resource – the system will do both for you.

## **Adding a file and resource link to your Collaborative Space page**

- 1. Click [Turn Editing On]
- 2. Scroll your collaborative space page so that the appropriate Topic area is visible on screen
- 3. With a Windows Explorer folder opened and your myLink page visible at the same time (see image below), drag the files or files into the Topic section of the page until an [Add files here] item appears.

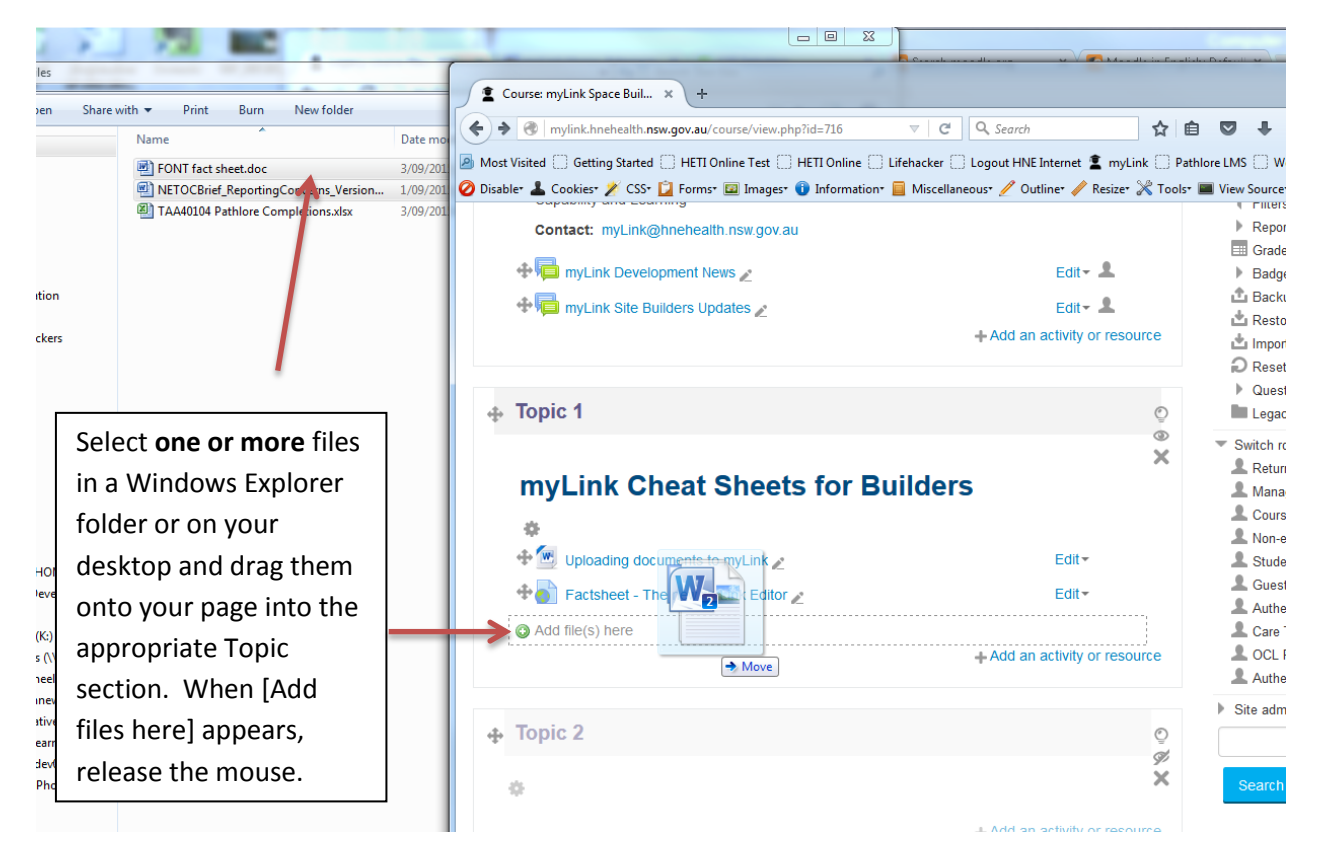

- 4. The file or files are now uploaded and the resource links on the page automatically created.
- 5. You can now create hyperlinks to these resources or simply allow users to access them directly from the Topic area.
- 6. **NOTE**: If you have added the files to a hidden Topic area, click the Edit menu next to the new resource and select **Show** to make it available for hyperlinking.